## **Mathematische AutoKorrektur-Symbole in Word**

Mathematische Symbole lassen sich in Word mit Hilfe der AutoKorrektur für Mathematik leicht in Texte einfügen.

Um ein mathematisches AutoKorrektur-Symbol einzufügen, geben Sie einen der folgenden Codes gefolgt von einem Trennzeichen wie Leertaste oder Eingabetaste ein. Bei den Codes muss die Groß-/Kleinschreibung beachtet werden.

## *Hinweise:*

*Bei manchen Zeichen kann es notwendig sein, die Schriftart Cambria Math auszuwählen, um sie richtig darzustellen.*

*Um ein AutoKorrektur-Symbol von Mathematik außerhalb einer Gleichung im Text einfügen zu können, müssen Sie dies aktivieren.*

- *Klicken Sie auf die Schaltfläche Microsoft Office (Word 2007) bzw. die Registerkarte Datei (Word 2010) und dann auf Word-Optionen.*
- *Klicken Sie auf Dokumentprüfung und dann auf AutoKorrektur-Optionen.*
- *Klicken Sie auf die Registerkarte AutoKorrektur von Mathematik.*
- *Aktivieren Sie das Kontrollkästchen AutoKorrekturregeln von Mathematik in anderen als mathematischen Bereichen verwenden.*

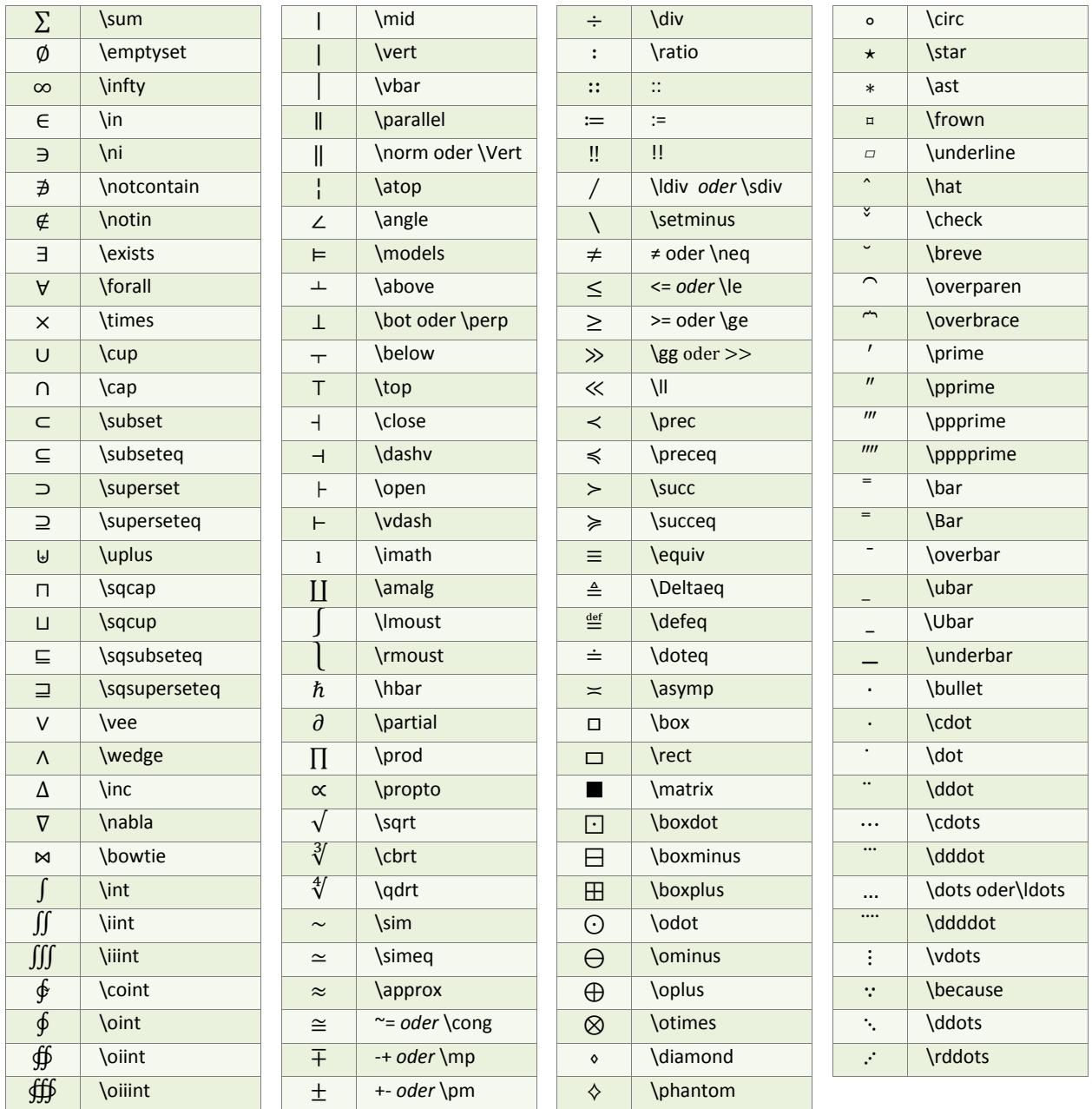

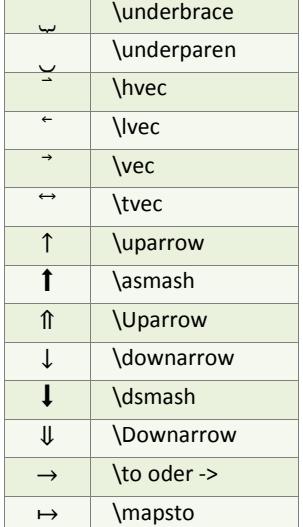

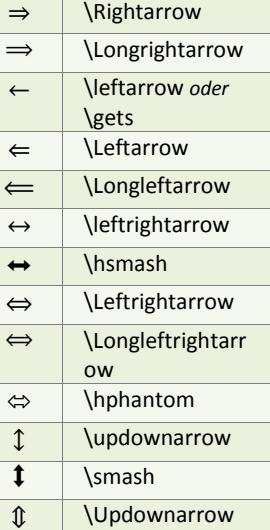

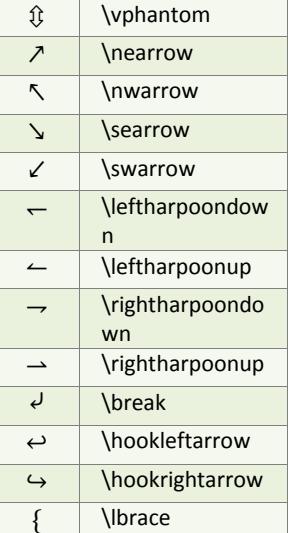

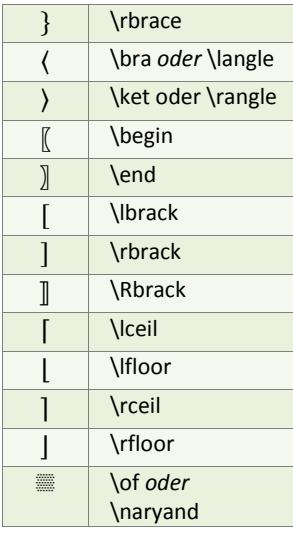

## **Außerdem:**

 $x=(-b\pm\sqrt{(b^2-4ac)})/2a$  \quadratic  $(a+b)^n=\sum_{k=0}^n m\equiv(n|k)a^k$  b<sup>^</sup>(n-k) \binomial  $\lim_{n \to \infty}$ [[collection][(1+1/n)^n]=e \limit

Leerzeichen mit einer Breite von Null \zwsp

(■(1&0&0@0&1&0@0&0&1)) \identitymatrix

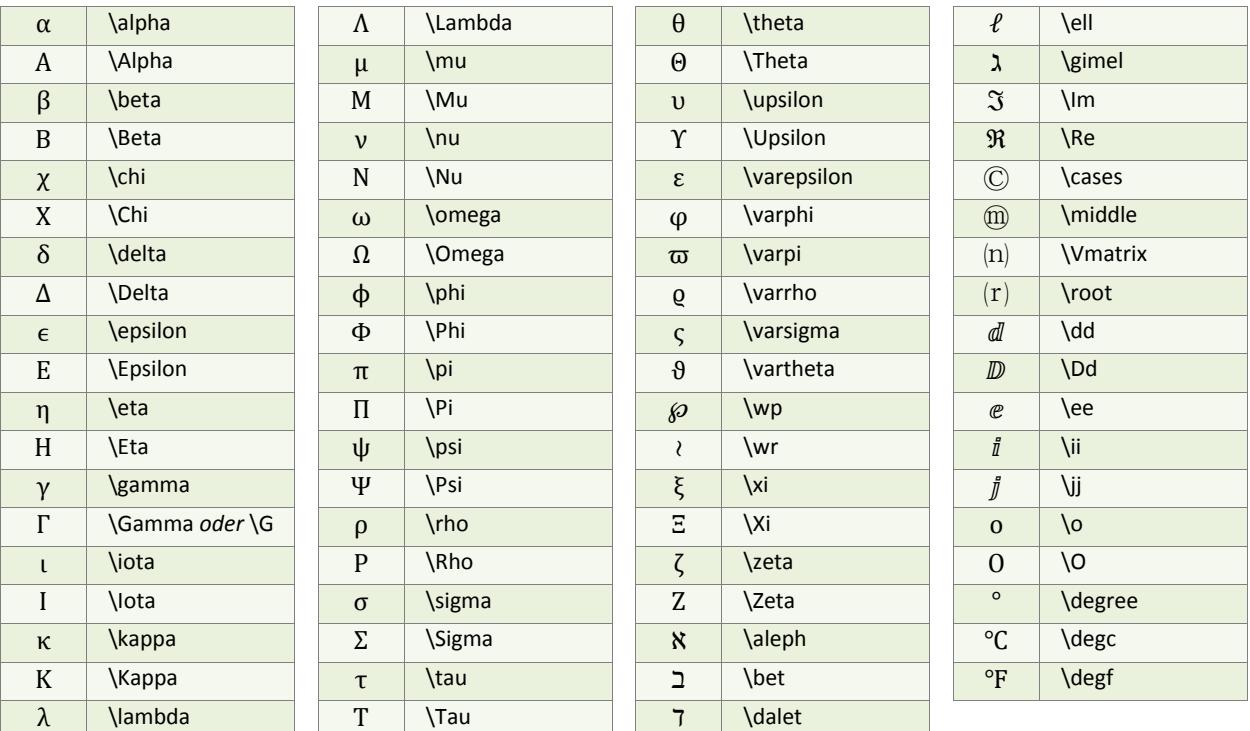

## **Außerdem:**

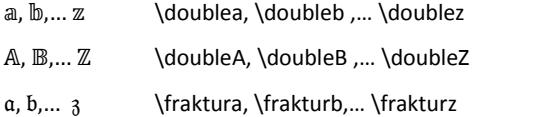

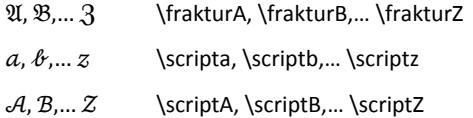

Mathematische AutoKorrektur-Symbole in Word Seite 2

© U. Janssen | Tel: 089-82086618 | E-Mail: Computerunterricht@janotopia.de | Internet: www.janotopia.de